## **Linux (Ubuntu)**

**NB\*** For First year students only, when you connect to Eduroam you will have connection with restricted capacity until the end of March 2023 and then disconnected if you do not opt in.

If you do opt in, you will have full access to university services.

## Step-by-step guide

- 1. Select the **Eduroam**Wi-Fi option from the wireless network menu in the top right-hand corner on the speaker icon.
- 2. Wi-Fi security **WPA & WPA2 Enterprise.**
- 3. Authentication **Protected EAP (PEAP)**
- 4. Select **No CA certificate is required.**
- 5. PEAP version – **Automatic**
- 6. Inner authentication – **MSCHAPv2**
- 7. Username - **email address (student number or [username@sun.ac.za\)](mailto:username@sun.ac.za)** and
- 8. Eduroam Connected.

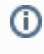

## Related articles

- [Safecom Printer setup for Windows](https://servicedesk.sun.ac.za/kb/display/ITHUB/Safecom+Printer+setup+for+Windows)
- [SafeCom printing for Ubuntu](https://servicedesk.sun.ac.za/kb/display/ITHUB/SafeCom+printing+for+Ubuntu)
- [SafeCom Printer setup for MacOS Sonoma](https://servicedesk.sun.ac.za/kb/display/ITHUB/SafeCom+Printer+setup+for+MacOS+Sonoma)
- [How to reset your password](https://servicedesk.sun.ac.za/kb/display/ITHUB/How+to+reset+your+password)
- [ICT Charges \(ICT Student services\)](https://servicedesk.sun.ac.za/kb/pages/viewpage.action?pageId=20119954)